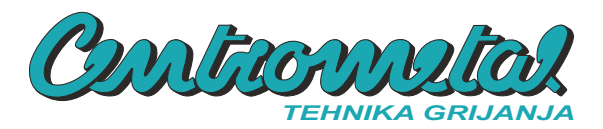

*Centrometal d.o.o. - Glavna 12, 40306 Macinec, Hrvaška, centrala tel: +385 40 372 600, fax: +385 40 372 611*

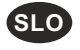

# **Tehnična navodila** za montažo, uporabo in vzdrževanje digitalnog sobnog korektroja **CSK-Touch**

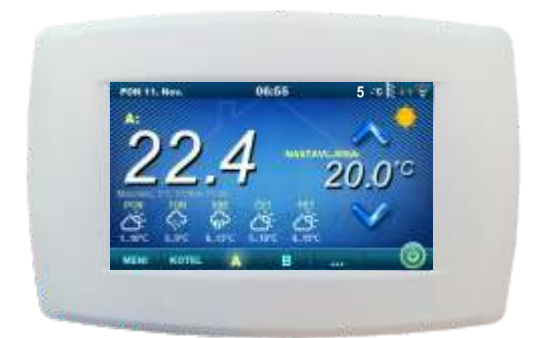

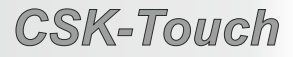

**READY**

 $\epsilon$ 

**TU-CSK-T-09-2021-v1.21a-SLO**

Zahvaljujemo se vam za nakup našega izdelka.

Pazljivo preberite ta tehnična navodila, da lahko omogočite uporabo in prilagajanje digitalnog sobnog korektorja čim bolj preprost. Ko preberete navodila, jih postavite na priročno mesto, kjer jih boste zlahka našli, če boste pozneje potrebovali več informacij o njih. Po uporabi preložite korektor digitalne sobe to načrtovano mesto za zmanjšanje onesnaževanja okolja.

## **UVOD**

Digitalni sobni korektor CSK-Touch, s 4,3'' barvnim zaslonom na dotik omogoča nadzor temperature v sobi ter zagon in zaustavitev ogrevalnega kroga. Ta prostor za pripravo prostora poleg merjenja temperature v sobi omogoča nastavitev temperature hranilnika toplote ali hidravliče kretnice in temperature tople sanitarne vode (TSV), če obstaja, ter nastavite čas preklopa ogrevalnega kroga, kotla in TSV ter zaženete in zaustavite sam kotel. S priključitvijo več digitalnih sobnih korektorjev na kotel je možno preko enega korektorja nastaviti želene temperature na drugih konektorjih.

**Digitalni sobni korektor je mogoče povezati na Peltec/-lambda, PelTec-HERMETIC, BioTec-L, BioTec Plus in Pelet-set\_Touch kotle z vgrajenim modulom CM2K na naslednje načine:**

- **brezžično prek omrežja WiFi (zahteva CM WiFi box)**
- **brezžično prek usmerjevalnika (zahteva CM WiFi box)**
- **žično (prek dvožilnega kabla na modul CM2K)**

**Digitalni sobni korektor je mogoče priključiti na kotle BioTec-L, Pelet-set\_Touch (v nadaljevanju PST) in BioTec Plus ter brez modula CM2K, potem pa ga je treba povezati neposredno prek CM WiFi box-a ali prek usmerjevalnika s pomočjo CM WiFi box-a. Žična povezava neposredno s kotli BioTec-L, PST in BioTec Plus (brez modula CM2K) ni mogoča.** 

S svojim kompaktnim in elegantnim dizajnom se popolnoma prilega vsakemu prostoru v vašem domu.

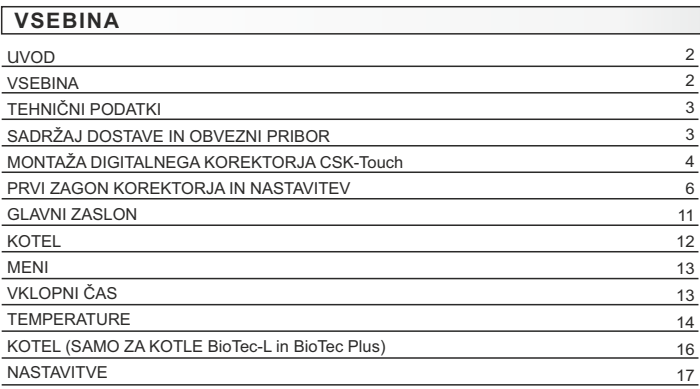

# **TEHNIČNI PODATKI CSK-Touch**

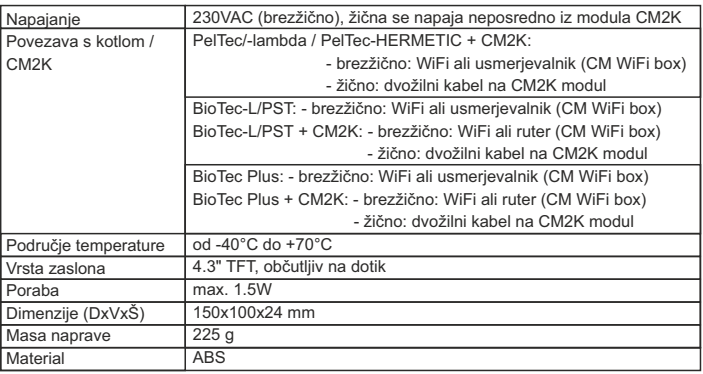

## **EC izjava o skladnosti**

Izdelek je skladen z zahtevami veljavnih predpisov in je označen CE. EC izjava o skladnosti je dostupna na voljo, obrnite se na proizvajalca.  $\epsilon$ 

# **SADRŽAJ DOSTAVE IN OBVEZNI PRIBOR**

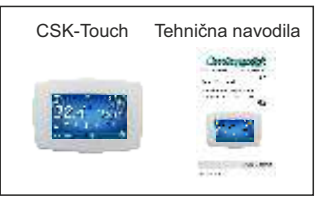

**DOSTAVA v kartonski škatli:**

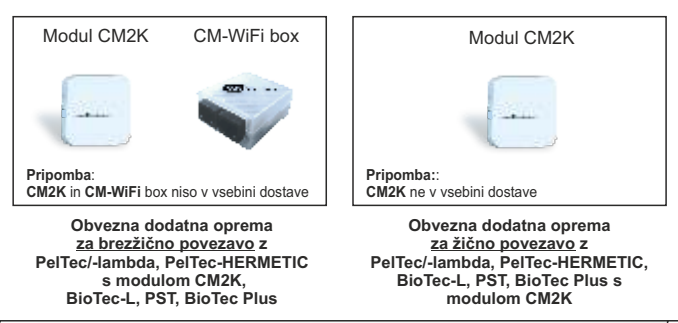

## **MONTAŽA CSK-TOUCH DIGITALNEGA KOREKTORJA**

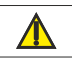

Pazite, da na mestu montaže korektorja izklopite napajanje!

Poskrbite za neoviran WiFi signal od korektorja do CM-WiFi box-a!

**CSK-Touch** korektor je nameščen na zid ali trdo ravno površino v zaprtih prostorih, na višini približno 130-160cm od tal, nikoli neposredno nad grelnim telesom ali v bližini okna. Na mestu namestitve izvrtajte 2 luknji na razdalji do spodnje skice premera fi 6 mm globoko 35-40 mm. V izvrtane luknje vstavite tiple.

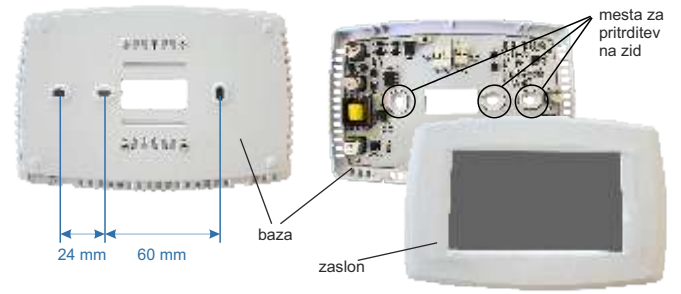

Slika: pritrditev na steno

Pri priključitvi prek CM-WiFi box-a napeljite napajalni kabel (230 V) skozi luknjo na bazi korektorja in vstavite žice v napajalni konektor (mesti F in N, levi konektor).

Za žično povezavo speljite dvožilni kabel iz modula CM2K skozi luknjo na bazi korektorja in vstavite žice v konektor (poskrbite, da bodo poli enaki kot na modulu CM2K). Vstavite žico v priključek (do konca). Ponovite za drugo žico. Vijkima privijte bazu na steno. Zaslon pritrdite na zgornji nosilec in ga rahlo pritisnite na spodnji del baze. Če je korektor pravilno nameščen, lahko korektor vklopite, če je priključen napajalnik.

Primer namestitve brezžične in žične povezave korektorjev z modulom CM2K:

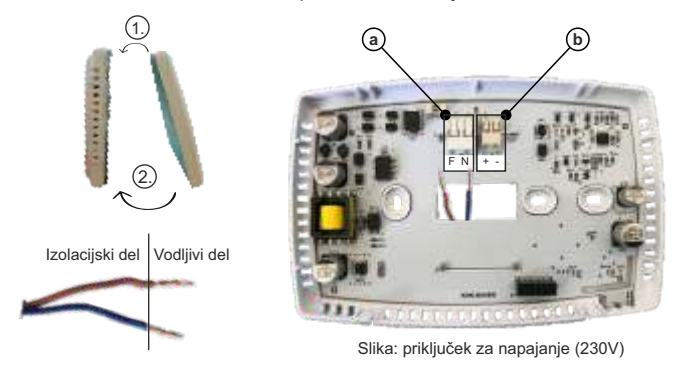

a Konektorji za napajanje.

Potrebno je odstraniti izolacijski del žice in vstaviti del prevodnika v konektorje.

- F Faza
- N Nula

b Konektor za žično povezavo s modulom CM2K

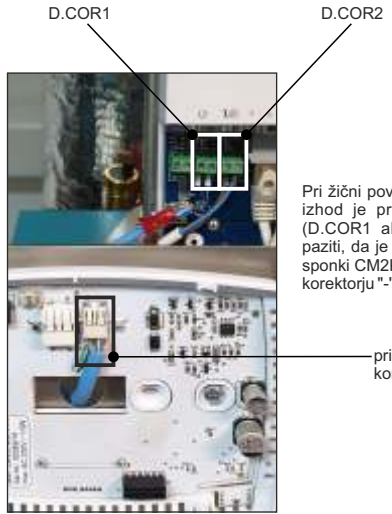

Pri žični povezavi ni pomembno, na kateri izhod je priključen posamezni korektor (D.COR1 ali D.COR2), vendar je treba paziti, da je "+" na korektorju "+" na vrstni sponki CM2K in vice nasprotno pa je "-" na korektorju "-" na vrstni sponki CM2K.

> priključna točka dvožilnega komunikacijskega kabla

Slika: priključitev dvožilnega kabla

## **PRVI ZAGON KOREKTORJA IN NASTAVITEV**

## Nastavitev kotla (pooblaščeni serviser):

Pred prvim zagonom korektorja morate konfigurirati ogrevalne kroge na kotlu/CM2K na katero se korektor spaja. Na regulaciji kotla v meniju Inštalacija -> (PIN) -> CM2K ali Ogrevalni krog v izbranem ogrevalnem krogu, za katerega je definiran digitalni korektor, je treba v meniju Korektor izbrati *CSK-Touch* in nato v meniju *Naslov digitalnega korektorja* izberite želeni naslov korektorja.

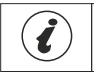

Pri kotlih z vgrajenim mešalnim ogrevalnim krogom (BioTec-L, PST in BioTec Plus) je treba v konfiguraciji izbrati Ogrevanje, Motorni pogon in Korektor in nato v Ogrevalnem krogu določiti Korektor.

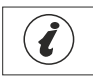

POMEMBNO! Na regulaciji kotla odprite tabelo -> Inštalacija -> (PIN) -> CSK-Touch -> Info in fotografirajte (ali kopirajte) CSK-Touch WiFi ID in naslovne kode vgrajenih korektorjev v skladu z na njihove naslove.

## Nastavitev na CSK-Touch:

Po prvem vklopu korektorja se na začetnem zaslonu prikaže meni za izbiro želenega jezika korektorja. Izbrani jezik na korektorju se lahko razlikuje od jezika na kotlu. Če želite izbrati želeni jezik korektorja, morate na zaslonu pritisniti zastavico želenega jezika.

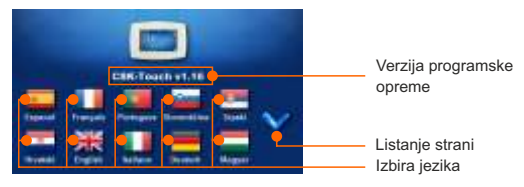

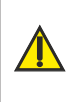

Zaslona ne smete pritisniti (s prstom ...), ko vključite sobni korektor. Če ob prihodu pritisnete zaslon korektorja (na zaslonu piše 'Firmware update') korektor preide v način vstavljanja programske opreme, ki ga lahko uporabljajo samo pooblaščeni serviserji. Če je zaslon pomotoma pritisnjen, je treba napajanje korektorja izklopiti in vklopiti brez pritiska na zaslonu, da bo korektor pripravljen za delovanje.

Po izbiri jezika na glavnemu zaslonu utripa indikator, da korektor ni priključen na kotel (NI POVEZAVE!). Korektor se prilagodi v meniju *Meni -> Nastavitve*. V meniju *3.1.1. Vrsta povezave* izbere način, na katerega bo korektor povezan s kotlom / modulom CM2K. Korektor lahko povežemo na 3 načine:

- WiFi BOX drevo: brezžična povezava s kotlom / CM2K prek CM-WiFi box-a.
- Potrebno je prinesti napajanje 230V do korektorja.
- Domači usmerjevalnik: brezžična povezava s kotlom / CM2K prek domačega usmerjevalnika (če signal iz CM-WiFi box-a ni dovolj močan). Potrebno je prinesti napajanje 230V do korektorja.
- Žično: prek dvožilnega kabla, priključenega na modul CM2K (D.COR1 ali 2, bodite pozorni na polove)

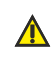

Najmanjše različice programske opreme, potrebne za brezžično povezavo prek Domači usmerjevalnik in *Žično povezovanje* prek CM2K: CSK-Touch - v1.21 / CM-WiFi box - v1.15 / CM2K - v1.07 / PelTec/-L - v2.87b / PelTec-HERMETIC v2.87e-H / BioTec-L - v2.46a / PST - v1.26e / BioTec Plus - v1.10a

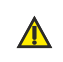

Najmanjše različice programske opreme, potrebne za brezžično povezavo prek WiFi box drevo: CSK-Touch - v1.08 / CM-WiFi box - v1.15 / PelTec/-L - v2.87b / PelTec-HERMETIC - v2.87e-H / BioTec-L - v2.46a / PST - v1.26e / BioTec Plus v1.10a

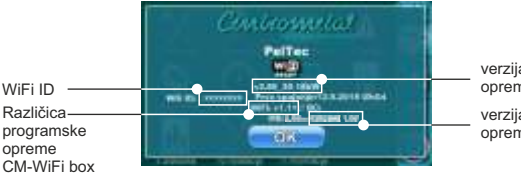

verzija programske opreme kotla

verzija programske opreme CM-WiFi box-a

Številke menija so lahko različne, odvisno od vrste kotla.

## **Opomba:**

Nobena povezava sobnega korektorja CSK-Touch **ni mogoča** z moduli CM2K-P in CM2K-B.

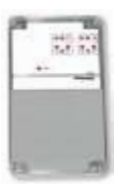

CM2K-P / CM2K-B

Konfiguriranje brezžične povezave korektorja prek CM-WIFI BOX:

*3.1.1. Vrsta povezave* -> *WIFI BOX drevo*

*3.1.2. WiFi ID* -> prepisati ga z tabele poslikane na kotlu (Slika: tabela iz regulacije kotla)

*3.1.3. Naslovna koda* -> prepisati ga z tabele poslikane na kotlu – POMEMBNO – naslovna koda se mora ujemati z izbranim naslovom korektorja!

*3.1.4. Naslov korektorja* -> preverite, ali je vključen isti naslov kot na kotlu - v nasprotnem primeru v korektorju ni vpisana pravilna *Naslovna koda.*

*3.1.5.Namembni naslov* -> če je korektor priključen neposredno na CM-WiFi box, tukaj izberite WIFI BOX.Če korektor nima dovolj dobrega signala do CM-WiFi box-a, ima pa dober signal do drugega korektorja, izberite naslov tega drugega korektorja (>>>NASLOV 1, 2, 3…).

*3.1.6. Pridobite podatke* -> START – če je vse pravilno konfigurirano, se korektor priključi na CM-WiFI box (simbol v zgornjem desnem kotu zaslona) in prenese podatke iz regulacije kotla. Če korektor ni povezan s CM-WiFi box-om, prenos ne bo mogoč in pred vnosom podatkov preverite pravilnost.

Po uspešnem prenosu podatkov iz kotla je potrebno v meniju *3.2. POGLEDI* vsak pogled korektorja povežejo z vsakim ogrevalnim krogom in mu po želji dodajo ime. Če je v ogrevalnem sistemu samo en sobni korektor, v meniju *3.2.1. Število ogledov* izbira se broj 1. Če obstaja več korektorjev prostora (digitalnih ali analognih), ki jih ta korektor nadzoruje/nadzira, je treba v tem meniju izbrati število vseh korektorjev, ki jih je treba nadzirati. Glede na izbrano število pogledov se v meniju *3.2 Pogledi* prikaže enako število tipk za urejanje vsakega pogleda (npr. 3 pogledi, tipke za pogled A, B, C). V meniju *3.2.2. Pogled A* lahko spremenite ime tega pogleda (tovarniško A) na npr. 1. Tla ali dnevna soba ... (največ 30 znakov) in v meniju *3.2.2.2. Ogrevalni krog* obvezno izberite ogrevalni krog, na katerega se ta korektor priključi.

Po nastavitvi teh osnovnih parametrov je korektor pripravljen za uporabo.

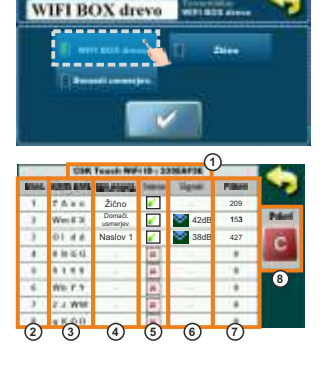

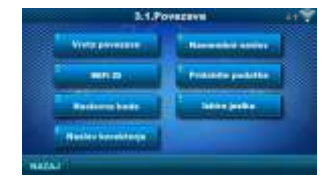

Slika: tabela iz regulacije kotla

(**samo za pooblaščene serviserje**; *Inštalacija* -> *PIN* -> *CSK-Touch* -> *Info*.

- 1. WiFi ID edinstveno ustvarjen
- 2. Izbrani naslov CSK-Touch-a na kotlu
- 3. Naslovna koda, ki jo je edinstveno izdelal kotel
- 4. Vrsta povezave korektorja s CM2K / kotlom
- 5. Vidnost CSK-Touch-a
- 6. Kakovost signala
- 7. Število paketov, prenesenih iz regulacije
- 8. Ponastavite števec paketov

## Konfiguriranje brezžične povezave korektorja prek DOMAČEGAUSMERJEVALNIKA:

*3.1.1. Vrsta povezave* -> *Domači usmerjevalnik*

*3.1.2.WiFi ime mreže* -> vnesti je treba natančno ime omrežja (bodite pozorni na velike in male črke), na katero je povezan korektor

*3.1.3.WiFi geslo* -> vnesti je treba natančno geslo omrežja (bodite pozorni na velike in male črke), na katero je povezan korektor

*3.1.4. WiFi ID* -> prepisati ga z tabele poslikane na kotlu (Slika: tabela iz regulacije kotla)

*3.1.5. Naslovna koda* -> prepisati ga z tabele poslikane na kotlu – POMEMBNO – naslovna koda se mora ujemati z izbranim naslovom korektorja!

*3.1.6. Naslov korektorja* -> preverite, ali je vključen isti naslov kot na kotlu - v nasprotnem primeru v korektorju ni vpisana pravilna *Naslovna koda.*

*3.1.7. Pridobite podatke* -> START – če je vse pravilno konfigurirano, se korektor priključi na CMWiFI box (simbol v zgornjem desnem kotu zaslona) in prenese podatke iz regulacije kotla. Če korektor ni povezan s CM-WiFi box-om, prenos ne bo mogoč in pred vnosom podatkov preverite pravilnost.

Po uspešnem prenosu podatkov iz kotla je potrebno v meniju *3.2. POGLEDI* vsak pogled korektorja povežejo z vsakim ogrevalnim krogom in mu po želji dodajo ime. Če je v ogrevalnem sistemu samo en sobni korektor, v meniju *3.2.1. Število ogledov* izbira se broj 1. Če obstaja več korektorjev prostora (digitalnih ali analognih), ki jih ta korektor nadzoruje/nadzira, je treba v tem meniju izbrati število vseh korektorjev, ki jih je treba nadzirati. Glede na izbrano število pogledov se v meniju *3.2 Pogledi* prikaže enako število tipk za urejanje vsakega pogleda (npr. 3 pogledi, tipke za pogled A, B, C). V meniju *3.2.2. Pogled A* lahko spremenite ime tega pogleda (tovarniško A) na npr. 1. Tla ali dnevna soba... (največ 30 znakov) in v meniju *3.2.2.2. Ogrevalni krog* obvezno izberite ogrevalni krog, na katerega se ta korektor priključi.

Po nastavitvi teh osnovnih parametrov je korektor pripravljen za uporabo.

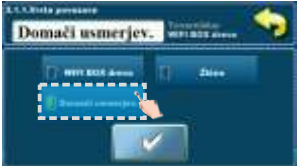

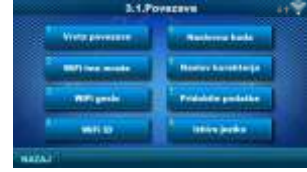

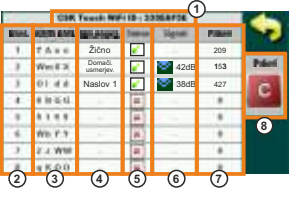

Slika: tabela iz regulacije kotla

(**samo za pooblaščene serviserje**; *Inštalacija* -> *PIN* -> *CSK-Touch* -> *Info*.

- 1. WiFi ID edinstveno ustvarjen
- 2. Izbrani naslov CSK-Touch-a na kotlu
- 3. Naslovna koda, ki jo je edinstveno izdelal kotel
- 4. Vrsta povezave korektorja s CM2K / kotlom
- 5. Vidnost CSK-Touch-a
- 6. Kakovost signala
- 7. Število paketov, prenesenih iz regulacije
- 8. Ponastavite števec paketov

Konfiguriranje ŽIČNOG povezava korektorja na CM2K modul:

*3.1.1. Vrsta povezave* -> *Žično*

*3.1.2. WiFi ID* -> prepisati ga z tabele poslikane na kotlu (Slika: tabela iz regulacije kotla)

*3.1.3. Naslovna koda* -> prepisati ga z tabele poslikane na kotlu – POMEMBNO – naslovna koda se mora ujemati z izbranim naslovom korektorja!

*3.1.4. Naslov korektorja* -> preverite, ali je vključen isti naslov kot na kotlu - v nasprotnem primeru v korektorju ni vpisana pravilna *Naslovna koda.*

*3.1.5. Pridobite podatke* -> START – če je vse pravilno konfigurirano, se korektor priključi na CMWiFI box (simbol v zgornjem desnem kotu zaslona) in prenese podatke iz regulacije kotla. Če korektor ni povezan s CM-WiFi box-om, prenos ne bo mogoč in pred vnosom podatkov preverite pravilnost.

Po uspešnem prenosu podatkov iz kotla je potrebno v meniju *3.2. POGLEDI* vsak pogled korektorja povežejo z vsakim ogrevalnim krogom in mu po želji dodajo ime. Če je v ogrevalnem sistemu samo en sobni korektor, v meniju *3.2.1. Število ogledov* izbira se broj 1. Če obstaja več korektorjev prostora (digitalnih ali analognih), ki jih ta korektor nadzoruje/nadzira, je treba v tem meniju izbrati število vseh korektorjev, ki jih je treba nadzirati. Glede na izbrano število pogledov se v meniju *3.2 Pogledi* prikaže enako število tipk za urejanje vsakega pogleda (npr. 3 pogledi, tipke za pogled A, B, C). V meniju *3.2.2. Pogled A* lahko spremenite ime tega pogleda (tovarniško A) na npr. 1. Tla ali dnevna soba... (največ 30 znakov) in v meniju *3.2.2.2. Ogrevalni krog* obvezno izberite ogrevalni krog, na katerega se ta korektor priključi.

Po nastavitvi teh osnovnih parametrov je korektor pripravljen za uporabo.

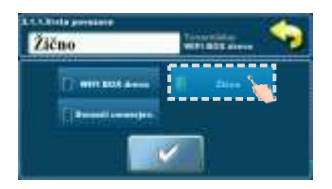

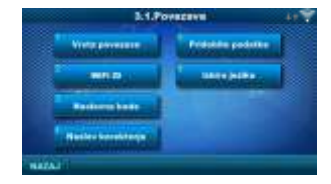

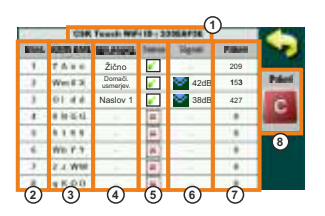

Slika: tabela iz regulacije kotla

(**samo za pooblaščene serviserje**; *Inštalacija* -> *PIN* -> *CSK-Touch* -> *Info*.

- 1. WiFi ID edinstveno ustvarjen
- 2. Izbrani naslov CSK-Touch-a na kotlu
- 3. Naslovna koda, ki jo je edinstveno izdelal kotel
- 4. Vrsta povezave korektorja s CM2K / kotlom
- 5. Vidnost CSK-Touch-a
- 6. Kakovost signala
- 7. Število paketov, prenesenih iz regulacije
- 8. Ponastavite števec paketov

# **GLAVNI ZASLON**

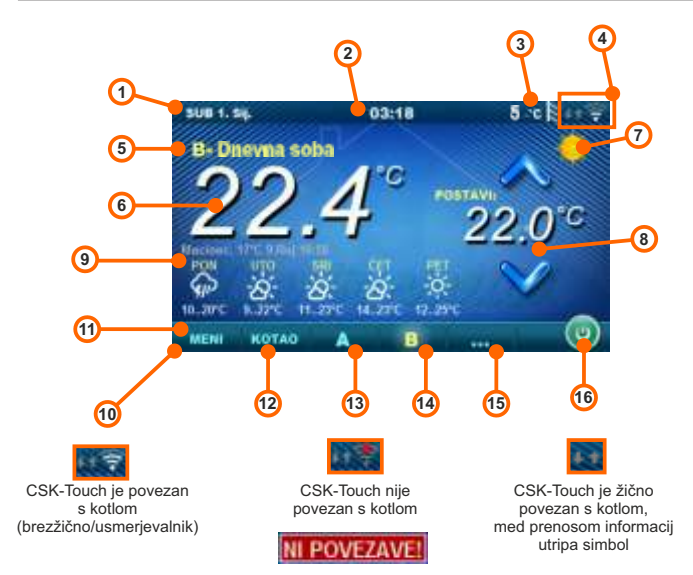

Glede na izbrani pogled, tj. ogrevalni krog, lahko zaslon prikaže trenutno izmerjeno sobno temperaturo, nastavi želeno sobno temperaturo (popravek nastavljene temperature na regulaciji kotla) ali izklopi ogrevalni krog in si ogleda vremensko napoved za več dni vnaprej (če je kotel prek CM-WiFi box-a povezan z internetom).

- 1. Datum
- 2. Čas
- 3. Zunanja temperatura
- (če obstaja zunanji temperaturni senzor) 4. Moč WiFi signala/prenos podatkov
- 5. Ime ogledov/ogrevalnega kruga
- 6. Sobna temperatura (odvisno od izbranega pogleda in ogrevalnega kroga, merjeno bodisi
- na korektorju trenutnega prostora ali drugem korektoriu.)
- 7. Dnevni/nočni način ogrevanja
- 8. Zaželena/nastavljena sobna temperatura
- 9. Vremenska napoved (potrebna internet. povezava, lahko izklopite)
- 10. Vrstica z meniji
- 11. Meni
- 12. Meni Kotel podatki z kotlovske regulacije
- 13. A pregled izbranega ogrevalnega kroga
- 14. B pregled izbranega ogrevalnega kroga
- 15. Tipka za druge poglede če so nastavljeni
- 16. Izklop/Vklop izbranega ogrevalnega kroga

## **IZBORNIK KOTEL**

V meniju KOTEL možno je nadzorovati delovanje kotla in temperaturo obstoječe konfiguracije, Izklop/vklop kotla in preglejte vse napake/opozorila, ki so se pojavile na regulaciji kotla. Na zaslonu je prikazana trenutna faza delovanja kotla s simboli delovanja plamena in ventilatorja ter temperatura kotla in, odvisno od obstoječe konfiguracije, trenutna temperatura v hranilniku toplote ali hidravliči kretnici in hranilniku za toplu sanitarnu vodu (če obstaja). S pritiskom na gumb ON / OFF lahko kotel vklopite / izklopite.

Če se na regulaciji kotla pojavi opozorilo ali napaka, se na zaslonu korektorja prikaže tudi opozorilo/napaka (slika a in b). S pritiskom gumba OK na zaslonu napaka/opozorilo na korektorju, napaka/opozorilo se smanji in ostane registrirana na meniju Kotel in se v meniju Kotel napaka/opozorilo lahko še enkrat preberete.

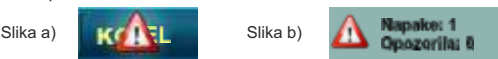

Konfiguracija:

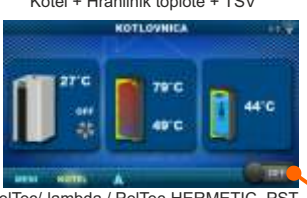

Vklop/izklop kotla PelTec/-lambda / PelTec-HERMETIC, PST BioTec-L / BioTec Plus

(položaj ob izklopu kotla)

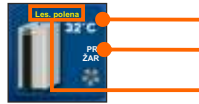

Temperatura kotla

Faza delovanja kotla / ima/nema plamena / delovanje ventilatorja kotla / prevzemanje / žarenje

Izbrana vrsta goriva: Lesena polena / Peleti (samo za BioTec-L in BioTec Plus)

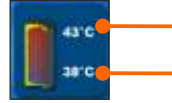

Temperatura hranilnika toplote gor Če je v konfiguraciji kotla izbran hranilnik toplote

Temperatura hranilnika toplote dol Če je v konfiguraciji kotla izbran hranilnik toplote

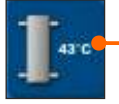

Temperatura hidravlične kretnice Če je v konfiguraciji kotla izbrana hidravlična kretnica

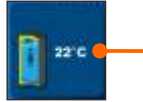

Temperatura TSV (tople sanitarne vode) Če u kotlovskoj regulaciji hranilnik tople sanitarne vode ne obstaja, slika hranilnika TSV ne bode prikazana

Kotel + Hranilnik toplote + TSV Kotel + Hidravlična kretnica + TSV

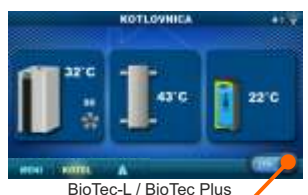

Vklop/izklop kotla (položaj, ko je kotel vklopljen)

## **MENI**

V tem meniju je mogoče nastaviti čas preklopa vseh izbranih ogrevalnih krogov kotla in TSV (če obstajajo), nastaviti temperature izbranih ogrevalnih krogov ter vse temperature, ki jih je mogoče nastaviti na regulaciji kotla in prilagoditi nastavitve sobnog korektorja. Pri BioTec-L vključitev žarenje, pri BioTec Plus vključitev žarenje, spremeniti stran aktivnega kotla in aktivirati prevzem.

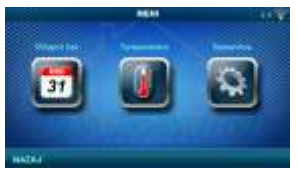

PelTec/-lambda, PelTec-HERMETIC, PST BioTec-L, BioTec Plus

## **1. VKLOPNI ČAS**

V tem meniju je mogoče nastaviti čas preklopa za vsak izbrani ogled (ogrevalni krog), kotel in če postoji, segrevanje hranilnika tople sanitarne vode. Čas preklopa je mogoče izklopiti ali izbrati iz ene od tabel z nastavljenimi časovnimi intervali aktivne in neaktivne funkcije. Pogledi in nastavitve obstoječih časov preklopa se razlikujejo glede na konfiguracijo.

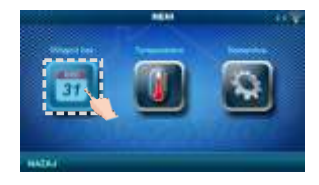

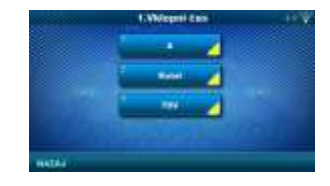

Dnevna / Nočna / Tabela 1/2

*Tovarniška: izbor*

## **1.1. Ogled A**

## **1. 1. 1. Dnevna/nočna temp.**

Izbira nastavljenega temperaturnega načina v

prostoru - Dnevna temperatura, Nočna temperatura ali izbiro prema Tabeli. Če je temperaturni način izbran v skladu s Tabelo, v naslednjih tabelah je treba nastaviti čase (preklop temperaturnega načina na določen čas v vsakem dnevu). Hkrati je lahko aktivna samo ena tabela.

*Dnevna/nočna temp.* Dnevna temp.

## **1.1.x. Tabela 1/2**

Tabela za odabir časa Dnevne/Nočne temperature v prostoru. Zelena na levem robu označuje začetek dnevne temperature, rdeča na robu pa pomeni začetek nočne temperature. zberete lahko 3-krat dnevno in 3-krat nočno temperaturo na kateri koli dan v tednu. Tovarniške nastavitve tabele so: vsak dan od ponedeljka do nedelje ob 06:00 ure se začne dnevna temperatura v sobi in traja do 22:00 ko se začne nočna temperatura, ki traja do naslednjega dne v 06:00. Na desni strani zaslona so gumbi, s katerimi kopirate želeni dan in ga prilepite na drug izbrani dan (copy/paste).

## **1.X. Kotel**

## **1.x.x. Vklopni čas**

Izberite čas, ko je kotel aktiven in kadar ne

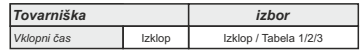

na določen dan v tednu - vklopne čase lahko jih izklopite ali izberete iz 3 tabel, v katerih je mogoče nastaviti čas delovanja kotla. Hkrati je lahko aktivna samo ena tabela.

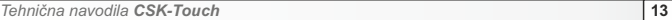

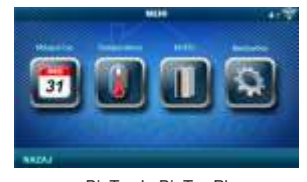

## **1.x.x. Tabela 1/2/3**

Tabela za izbiro časa, ko je kotel aktiven in kdaj ne. Zelena na levem robu označuje začetek časa, ko je kotel aktiven za ogrevanje, rdeča na robu pa pomeni začetek časa, ko je kotel neaktiven za ogrevanje. Vsak dan v tednu je mogoče izbrati 3-krat aktivno stanje kotla in 3-krat čas, ko kotel ni aktiven za ogrevanje. Tovarniške nastavitve tabel so: vsak dan od ponedeljka do nedelje od 06:00 zjutraj je kotel aktiven za ogrevanje do 22:00 od takrat kotel začne biti neaktiven, do naslednjega dne v 06:00. Na desni strani zaslona so gumbi, s katerimi kopirate želeni dan in ga prilepite na drug izbrani dan (copy/paste).

## **1.X. TSV**

#### **1.x.x. Urnik TSV**

Izbira časa ko je aktivno ogrevanje tople sanitarne vode (TSV) na določen dan v tednu - vklopni časi se lahko izklopiju ali vklopiju, in ko se vklopijo, v tabeli je treba določiti čase dejavnosti ogrevanja TSV.

## **1.x.x. Tabela 1**

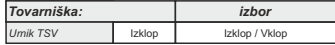

Tabela za izbiro časa, ko je segrevanje TSV aktiven in kdaj ne.

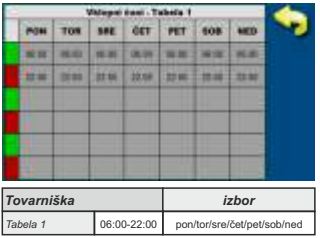

Zelena barva na levem robu označuje začetek časa, ko je ogrevanje TSV aktivno, rdeča barva na levem robu pa pomeni začetek časa, ko je ogrevanje TSV neaktivno. Vsak dan v tednu je mogoče izbrati 3-krat aktivno stanje ogrevanja TSV in 3-krat čas, ko je ogrevanje TSV neaktivno. Tovarniške nastavitve tabele so: svsak dan od ponedeljka do nedelje od 6:00 zjutraj je ogrevanje TSV aktivno do 22:00, ko začne ogrevanje TSV biti neaktivno, do naslednjega dne v 06:00. Na desni strani zaslona so gumbi, s katerimi kopirate želeni dan in ga prilepite na drug izbrani dan (copy/paste).

## **2. TEMPERATURA**

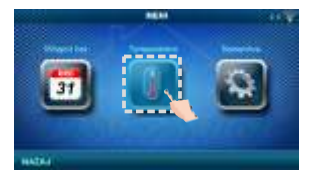

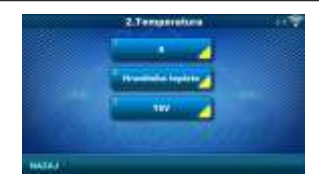

Glede na konfiguracijo, ki je izbrana na kotlu, je v meniju *2.Temperatura* nekaj menijev, v katerih lahko spreminjate nastavljene temperature in razlike (kar lahko vidite na regulaciji kotla):

Dnevna/Nočna Temp. / Dnevna sobna temp. / Nočna sobna temp. / Krivulja gretja / Korekcijski koef. / Temp. hranil. toplote / Min. temp. hran. topl. / Dif. hranil. toplote / Dif. izklop hr. topl. / Temp. hidravlične kretnice / Temp. TSV / Diferenca TSV

## **2.1. Pogled A**

## **2.1.1. Dnevna/Nočna Temp.**

Dnevna temperatura: ves čas ohranjanje nastavljene dnevne temperature

Nočna temperatura: ves čas ohranjanje nastavljene nočne temperature

Tabela 1/2: vzdrževanje dnevne / nočne temperature v skladu z nastavljenimi časi za vsak dan v tednu izbrane tabele

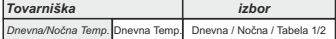

## **2.1.2. Dnevna sobna temp.**

Izberite privzeto dnevne sobne temperature.

## **2.1.3. Nočna sobna temp.**

Izberite privzeto nočne sobne temperature.

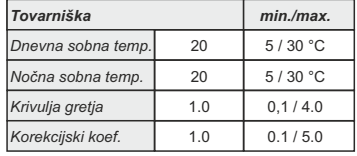

## **2.1.4. Krivulja gretja**

Prilagoditev koeficienta (naklona) ogrevalne krivulje izbranega ogrevalnega kroga (odvisnost temperature polaznega toka od zunanje temperature). Glede na vrsto vgrajenega ogrevanja in toplotno izolacijo stavbe je treba naklon ogrevalne krivulje nastaviti - ponavadi je priporočljivo za ogrevalne krivulje radiatorja od 1,0 do 4,0 in za talno ogrevanje od 0,1 do 0,9.

## **2.1.5. Korekcijski koef.**

Določitev koeficienta vpliva sobnega korektorja na temperaturo polaznega toka. Višji kot je ta koeficient, več sobnega korektorja bo vplivalo na izračunano potrebno temperaturo polaznega toka izbranega ogrevalnega kroga.

## **2.x. Hranilnika toplote**

## **2.x.1. Temperatura hranilnika toplote**

Privzeta temperatura hranilnika toplote *(merjeno na zgornjem senzorju).*

## **2.x.2. Minimalna temperatura hranilnika toplote**

Privzeta minimalna temperatura hranilnika toplote *(merjeno na zgornjem senzorju)* - Ko je to doseženo, se toplotne črpalke izklopijo zadaj hranilnika toplote.

## **2.x.3. Diferenca hranilnika toplote**

Privzeta diferenca za začetek dogrevanja hranilnika toplote *(merjeno na zgornjem senzorju) (Tht-dTht).*

## **2.x.4. Dif. izklop hr. topl.**

Privzeta diferenca za izklop dogrevanja hranilnika toplote *(merjeno na spodnjem senzorju)*  (Tht-dTizkl. ht).

## **2.x.1. Temperatura Hidravlične kretnice**

Privzeta temperatura hidravlične kretnice.

## **2.x. TSV**

**2.x.1 Temperatura TSV**

Privzeta temperatura hranilnika tople sanitarne vode (TSV).

## 40 / 80 °C **2.x.2 Diferenca TSV**

Privzeta diferenca za začetek dogrevanja hranilnika TSV*(Ttsv-dTtsv).*

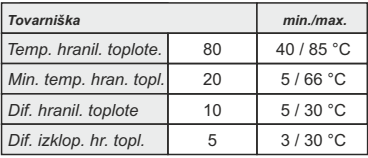

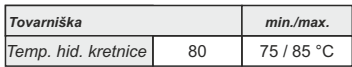

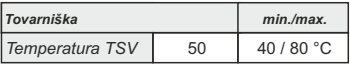

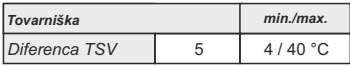

## **2.x.x. Lesena polena (samo pri BioTec-Lin BioTec Plus kotlov)**

**2..x.1. Temp. kotla**

Nastavljena temperatura kotla **2..x.2. Diferenca kotla** Nastavljena diferenca kotla

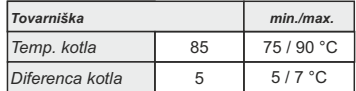

**2.x.4. Dif. izklop hr. topl.**

**2.x.x. Peleti (samo pri BioTec Plus) 2.x.1. Temp.hranil. toplote** Privzeta temperatura hranilnika toplote **2.x.2. Min temp. hran. topl.** Privzeta minimalna temperatura hranilinika toplote **2.x.3. Dif. hranil. toplote** Privzeta diferenca za začetek dogrevanja hranilnika toplote

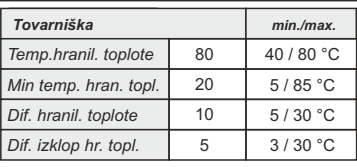

Privzeta diferenca za gašenje dogrevanja hranilnika toplote

## **3. KOTEL (SAMO PRI BioTec-L in BioTec Plus KOTLOV)**

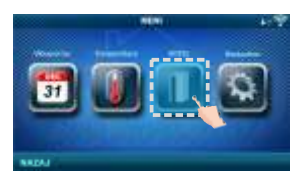

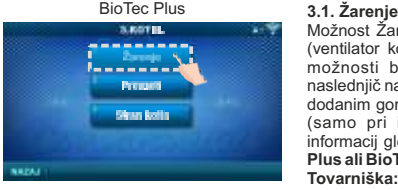

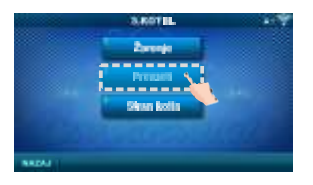

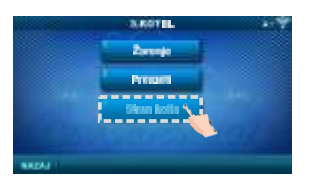

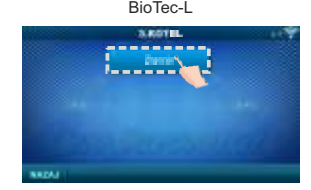

Možnost Žarenje zadrži žar v zgornji peči kotla (ventilator kotla se izklopi nekoliko prej kot pri možnosti brez žara), tako da boste lahko naslednjič nadaljevali z hitrejšim delom z na novo dodanim gorivom, brez potrebe po novem vžigu (samo pri izbiri "Lesena polena"). Za več informacij glejte: **Tehnična navodila za BioTec Plus ali BioTec-L**

**Tovarniška:** vklop **Izbor:**izklop / vklop

#### **3.2. Prevzeti (samo BioTec Plus)**

Možnost "Prevzeti" se uporablja za samodejno preklop dela iz Lesenih polena na pelete. Samodejni preklop je mogoč le z lesa na lesene pelete. **Za več informacij glejte: Tehnična navodila za BioTec Plus Tovarniška:** izklop **Izbor:** Izklop / Pelet ON

#### **3.3. Stran kotla (samo BioTec Plus) Tovarniška:** -

Možno je preklopiti iz lesenih polena na pelete in nato na daljavo vklopiti kotel na pelete. Po tipkanju na regulaciji kotla je ta možnost naslednjih 5 minut blokirana s pomočjo CSK-Touch.

# **3/4. NASTAVITVE**

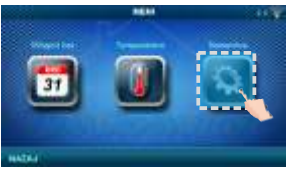

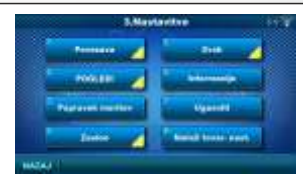

#### **3.1. Povezava (odvisno od izbranega načina povezave se meniji spremenijo) 3.1.1. Vrsta povezave**

Izberite način priključitve sobnega korektorja na kotel / CM2K.

- WiFi BOX drevo: brezžična povezava CSK-Touch s kotlom preko CM WiFi box (potreben CM WiFi Box)
- Domači usmerjevalnik: brezžična povezava CSK-Touch s kotlom prek domačega usmerjevalnika, ko neposreden signal na CM WiFi box ni dovolj močan (potreben je CM WiFi box)
- Žično: priključitev CSK-Touch na kotel prek dveh žic (odvisno od debeline žice; razdalja do 100m).

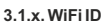

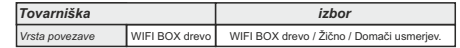

Ne pozabite vnesti WiFi ID, ki se nahaja na regulaciji kotla, enolično številko v tabeli pod: *Inštalacija -> CSK-Touch -> Info.*

## **3.1.x. WiFi ime mreže**

Vnesite natančno ime omrežja WiFi, na katerega je povezan CSK-Touch.

#### **3.1.x. WiFi geslo**

Prepričajte se, da ste vnesli pravilno geslo WiFi omrežja, s katerim se poveže CSK-Touch.

#### **3.1.x. Naslovna koda**

Glede na dodeljen naslov korektorja iz tabele na regulaciji kotla (*Inštalacija -> CSK-Touch ->Info*) prepisati Koda nasl. (bodite pozorni na velike in male črke)

#### **3.1.x. Naslov korektorja**

Naslov, izbran na regulaciji kotla, mora biti enak, kot je prikazan tukaj.

## **3.1.x. Namembni naslov**

Če je CSK-Touch povezan prek WiFi BOX drevo, morate tukaj izbrati WIFI BOX. Če imamo več kot en digitalni korektor, drugi korektorji se lahko med seboj povežejo (na primer ko je signal s WiFi boxa prešibki ali pa ga ni) z izbiro namembnega naslova najbližjega sosednjega digitalnega korektorja (odabrana odredišna adresa NASLOV 1/2...).

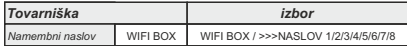

## **3.1.x. Pridobite podatke**

Po konfiguraciji sobnega korektorja ali nato po spremembi jezika je potrebno s regulacije kotla prenesti konfiguracijske podatke / napake / nastavljene temperature, da se na digitalni korektor natisnejo pravilne informacije.

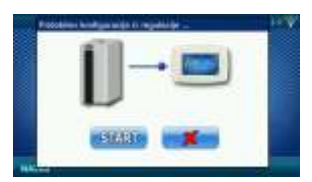

## **3.1.x. Izbira jezika**

Ko prvič povežete digitalni korektor, digitalni korektor zahteva, da izberete jezik, v katerem bodo prikazane informacije na zaslonu. Ko prvič izberete jezik, se meni za izbiro jezika samodejno izklopi. Če želite pozneje spremeniti jezik korektorja, je to potrebno v meniju *3.1.x. Izbira jezika* vključiti izbira jezika, ugasniti korektor (*3.7. Ugasniti*) in ob ponovnem zagonu (daljši pritisk na zaslon) prikaže se izbor jezika. Po izbiri novega jezika je treba pridobiti podatke iz regulacije kotla (*3.1.x. Pridobite podatke*).

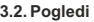

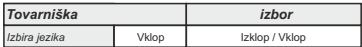

V meniju Pogledi lahko določite število ogledov, tj. korektorjev ki ga lahko sledimo na tem digitalnem korektorju in določimo ime za vsak pogled ter mu damo ogrevalni krog. Glede na število izbranih ogledov se črke pogleda prikažejo v menijski vrstici na glavnem zaslonu (iz A za H, uporabniško dodeljena imena so vidna samo na izbranem zaslonu, ne v menijski vrstici). Če obstajata več kot 2 pogleda, se drugi pogledi izberejo s pritiskom na meni "..." (tri točke) po katerem se prikažejo drugi izbrani pogledi. Po kliku enega od želenih pogledov se menijska vrstica vrne na možno izbiro prvih dveh pogledov.

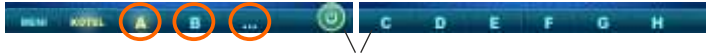

## vrstico z meniji

## **3.2.1. Število ogledov**

Izbere število ogledov, tj. pripadajočih sobnih korektorjev, ki jih lahko upravljate s pomočjo digitalnega korektorja. Če obstaja le ta digitalni *Tovarniška min./max.*

korektor, je treba izbrati številko 1.

## **3.2.x. Pogled A/B/C/D/E/F/G/H**

## **3.2.x.1. Ime pogleda**

Vsak pogled ima ime po željah uporabnika (npr. Dnevna soba, Pritličje...).

## **3.2.x.2. Ogrevalni krog**

*Tovarniška min./max.* Vsakemu pogledu mora biti dodeljen ogrevalni krog, ki ga nadzira ta pogled (ponavadi vsak korektor upravlja s svojim ogrevalnim krogom).

**Izberite 0 za ogrevalni krog kotla za kotle BioTec-Lin BioTec Plus.**

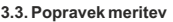

Če izmerjena temperatura na digitalnem korektorju

odstopa od dejanske temperature v prostoru, v tem meniju lahko popravite izpis izmerjene temperature na zaslonu digitalnega korektorja.

## **3.4. Zaslon**

Meni za spreminjanje nastavitev zaslona dig. korektorja.

## **3.4.1. Ozadje**

Izbere sliko ozadja zaslona, ki bo prikazan pri normalnem delovanju korektorja.

## **3.4.2. Osvetlitev ozadja**

Intenzivnost osvetlitve (intenzivnost), kadar je

korektor v normalnem delovanju, torej ko se spremenijo nastavitve.

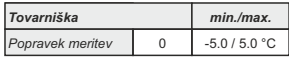

0 / 255

1 / 8

*Ogrevalni krog* 0

*Število ogledov* 1

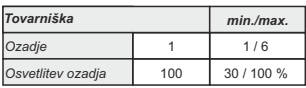

## **3.4.3. Vremenska napoved**

Če je CM-WiFi box priključen na internet, pod izmerjeno sobno temperaturo se prikaže vremenska napoved za kraj, v katerega je prijavljen CM-WiFi box s trenutno odčitano temperaturo s servera (z datumom in uro odčitavanja trenutne temperature in napovedi) ter vremensko napoved za danes in naslednje štiri dni (z minimalno in najvišjo dnevno temperaturo). Če CM-WiFi box ni povezan z internetom, trenutna napoved ne bo prikazana na zaslonu. Nato je priporočljivo, da *izklopite* vremensko napoved in ta ne bo več natisnjena na zaslonu.

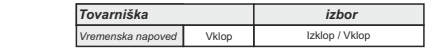

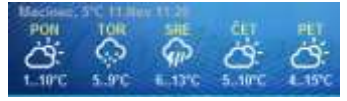

## **3.4.4. Ohranjevalec zaslona**

Po določenem času mirovanja zaslona se vklopi ohranjevalnik zaslona, da se zmanjša poraba energije in podaljša življenjska doba zaslona. Ohranjevalec zaslona deluje na dveh ravneh: po *Čas 1* intenzivnost osvetlitve ozadja se zmanjšuje, in po poteku roka *Čas 2* zaslon spremeni izmerjeno sobno temperaturo izbranega pogleda in trenutno uro. S tapkanjem po zaslonu ohranjevalec zaslona se izklopi.

#### **3.4.4.1. Osvetlitev ozadja**

Jakost (intenzivnost) osvetlitev ozadja po poteku *Čas 1* tj. ko se ohranjevalec zaslona vklopi.

## **3.4.4.2. Čas 1**

Čas, ki začne teči po zadnjem dotiku zaslona torej po tem se vklopi ohranjevalec zaslona.

## **3.4.4.3. Čas 2**

Čas, ki začne teči po preteku *Čas 1* tj.

v *Čas 2* intenzivnost se zmanjšuje o*svetlitev ozadja*

po tem času se na zaslonu začne pojavljati samo trenutna sobna temperatura / trenutna ura.

## **3.5. Zvok**

#### **3.5.1. Glasnost zvoka**

Prilagodi eno od treh prednastavljenih ravni glasnosti ali popolnoma izklopi zvok, ko se na zaslonu prikaže tipka in ko pride do napake/opozorila.

## **3.5.2. Vrsta zvoka**

Izbira ene od desetih ponujenih vrst zvoka se slišita, ko pritisnete zaslon ali se prikaže napake/opozorila.

## **3.6. Informacije**

Informacije o različici programske opreme, vnesene v korektor.

## **3.7. Ugasniti**

Digitalni sobni korektor je namenjen celoletni uporabi, to je merjenju sobne temperature. Če želite, da se korektor popolnoma izklopi (ker ga ne bomo uporabljali v določenem obdobju ali ne želi porabiti električne energije, ko ga ne nameravamo uporabljati), s pritiskom na tipko OK korektor popolnoma izklopi. Ko je treba sobni korektor ponovno zagnati, je potrebno nekaj sekund pritisniti na zaslon, dokler se ne zasliši pisk in se prižigalnik prižge in začne delovati na zadnjem ogledu pred izklopom.

## **3.8. Naloži tovar. nast.**

Naložite tovarniške nastavitve sobnog korektorja. Po tem je treba sobni korektor še enkrat prilagoditi.

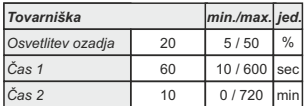

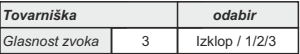

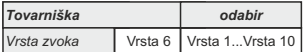

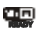

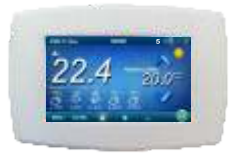

Podjetje Centrometal d.o.o. ne prevzema odgovornosti za možne napake v teh tehničnih navodilih, ki bi nastale zaradi tiskarskih napak pri prepisovanju ali prevajanju. Vse slike in sheme so približne in vsako je treba prilagoditi resničnemu stanju na terenu. V vsakem primeru si podjetje pridržuje pravico, da v svoje lastne proizvode vnese spremembe, za katere meni, da so potrebne.

**Centrometal d.o.o. Glavna 12, 40306 Macinec, Hrvaška**

centrala tel: +385 40 372 600, fax: +385 40 372 611 servis tel: +385 40 372 622, fax: +385 40 372 621

**www.centrometal.hr e-mail: servis@centrometal.hr**

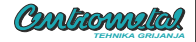